## はじめにお読みください (スタートガイド)

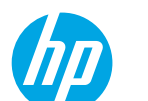

# セットアップおよびリファレンスガイド

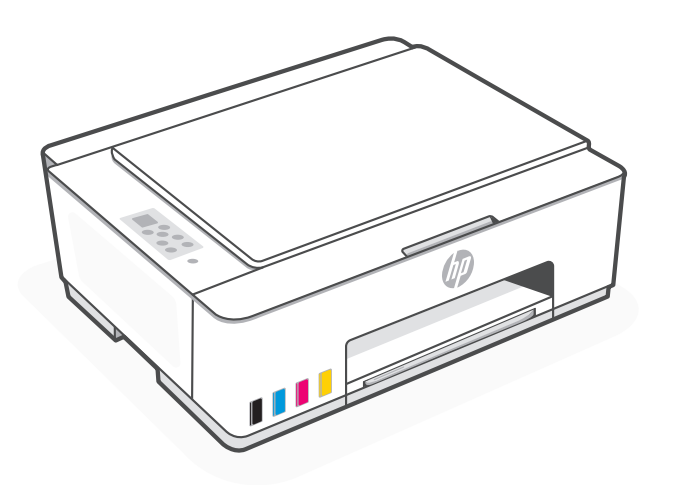

HP Smart Tank 5100 series

HP Smartアプリをインストール

HP Smartアプリを使用して、プリンターをWi-Fiネットワークに接続し、アプリに 表示されるアニメーションを見ながら、簡単にセットアップできます。

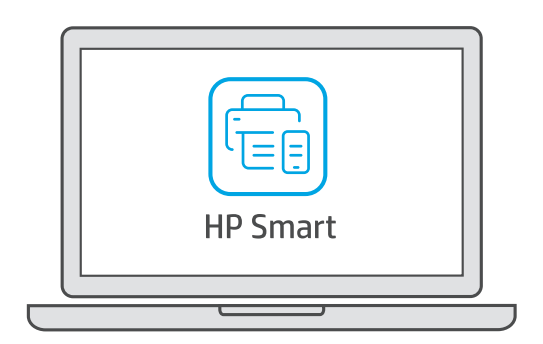

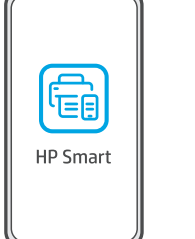

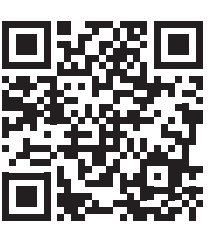

hp.com/jp/support\_5100

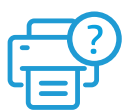

『セットアップおよびリファレンス ガイド』のご紹介(本書)

本書はプリンターセットアップのための簡易ガ イドです。

『ユーザーガイド』のご紹介

さらに詳しい設定を知りたい方は、オンライン ユーザーガイドをご参照ください。本書よりさら に詳細なガイドを掲載しています。

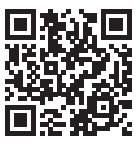

hp.com/jp/tank\_guide1

hp.com/jp/support\_printer

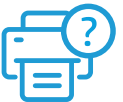

製品サポートページのご紹介

製品についてのよくあるご質問やお問い合わせ、トラブルシューティング等 は、製品サポートページをご覧ください。

1 製品サポートページへアクセスします。

2 シリアル番号、製品番号、または製品名を入力し、送信をクリックします。

### 同梱品

箱を開けて、プリンター本体および同梱品がすべてそろっていることを確認してください。

プリンター本体 インクボトル

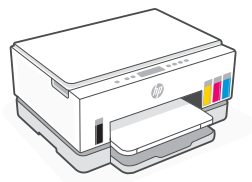

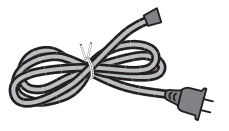

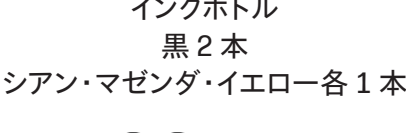

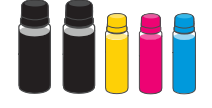

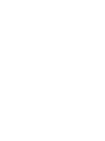

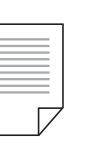

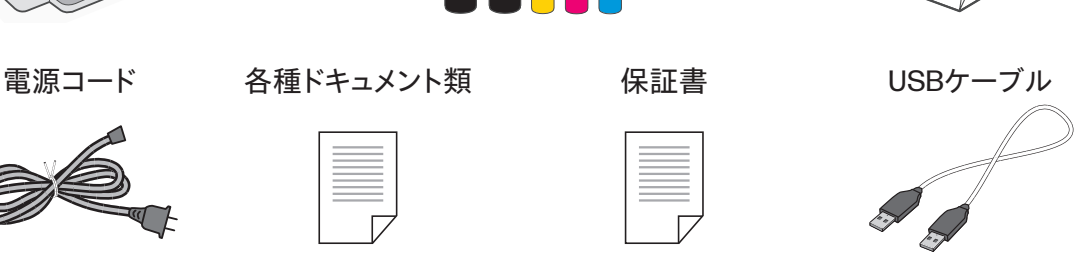

プリントヘッド 黒、カラー

\*同梱品は予告なく変更される場合があります。

### プリンター各部の名称

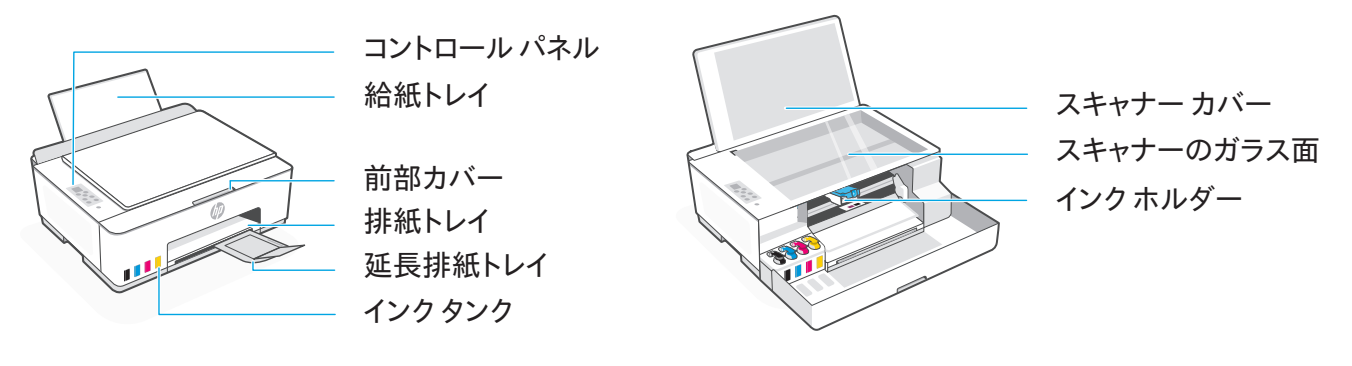

#### コントロール パネルのボタンとランプ

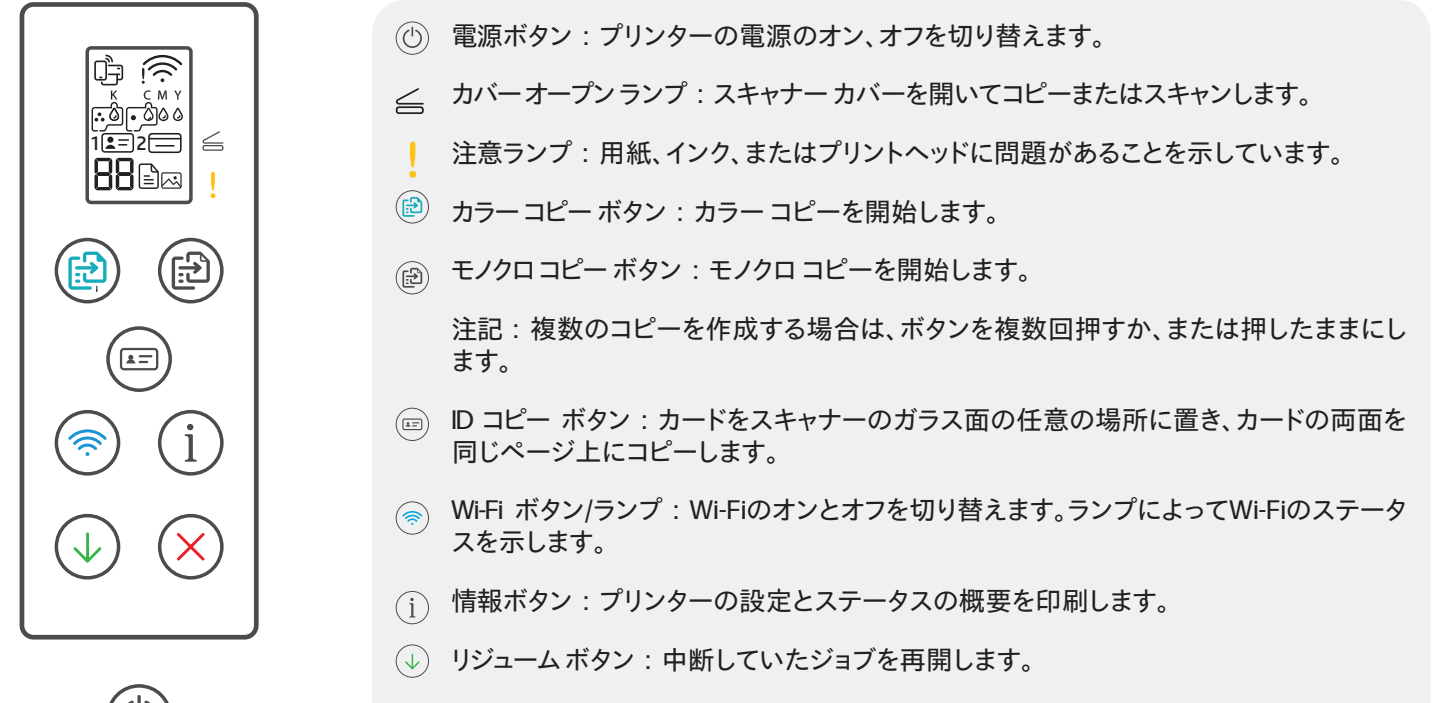

キャンセル ボタン:現在のジョブをキャンセルします。

#### コントロール パネル ディスプレイ

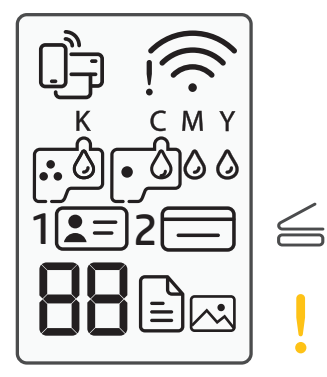

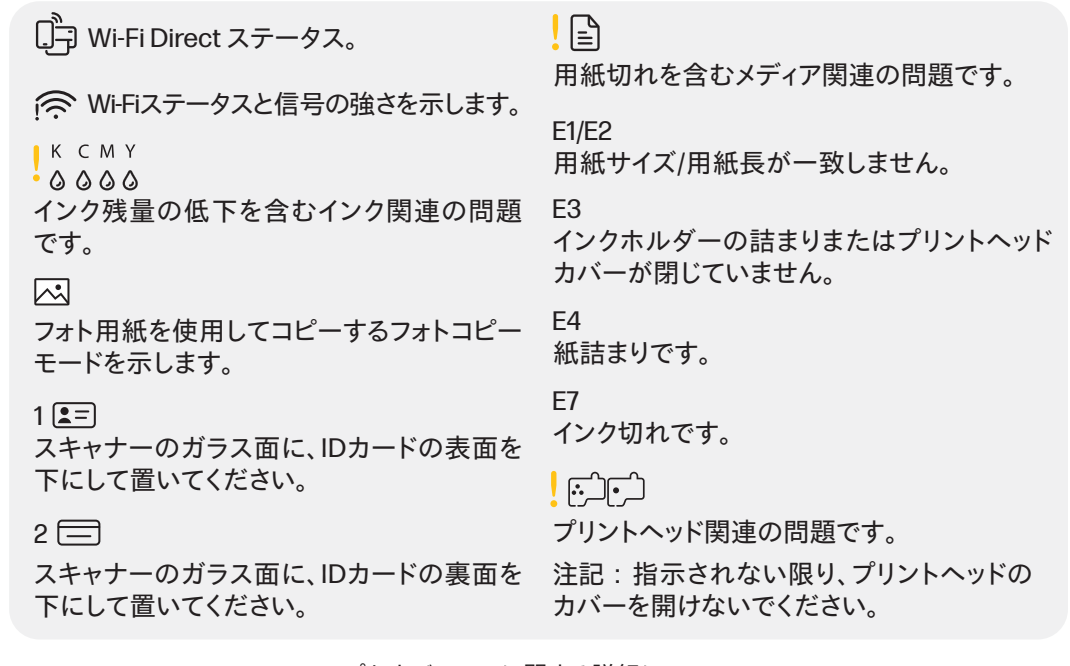

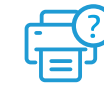

ランプおよびエラーに関する詳細につ いては、ユーザーガイドの「コントロー ルパネルの機能」を参照してください。

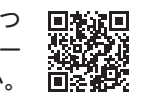

- 開梱し電源を入れる 1
	- 1. テープと梱包材をすべて取り除きます。 注記:プリンターの移動が必要になったときに 再梱包できるよう、梱包材は保管してください。

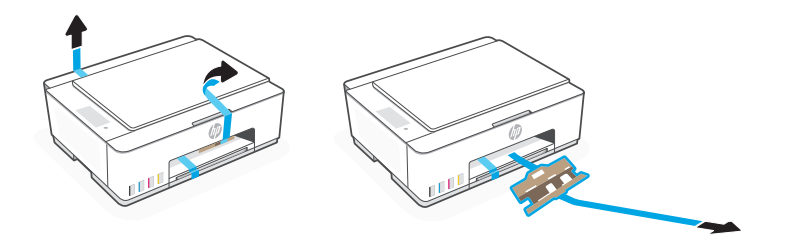

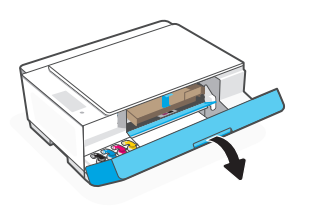

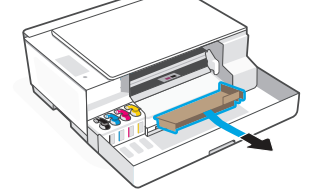

2. スキャナー カバーを開き、フィルムを取り 除きます。スキャナー カバーと前部カバー を閉じます。

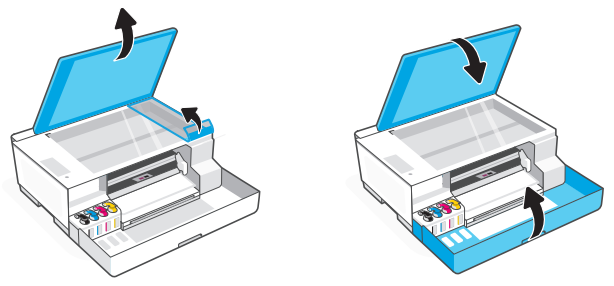

3. 電源コードを差し込み、プリンターの電源を入 れます。 セットアップ中は、プリンターの電源を入れたま まにしてください。

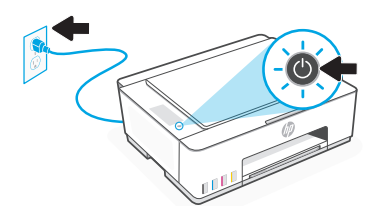

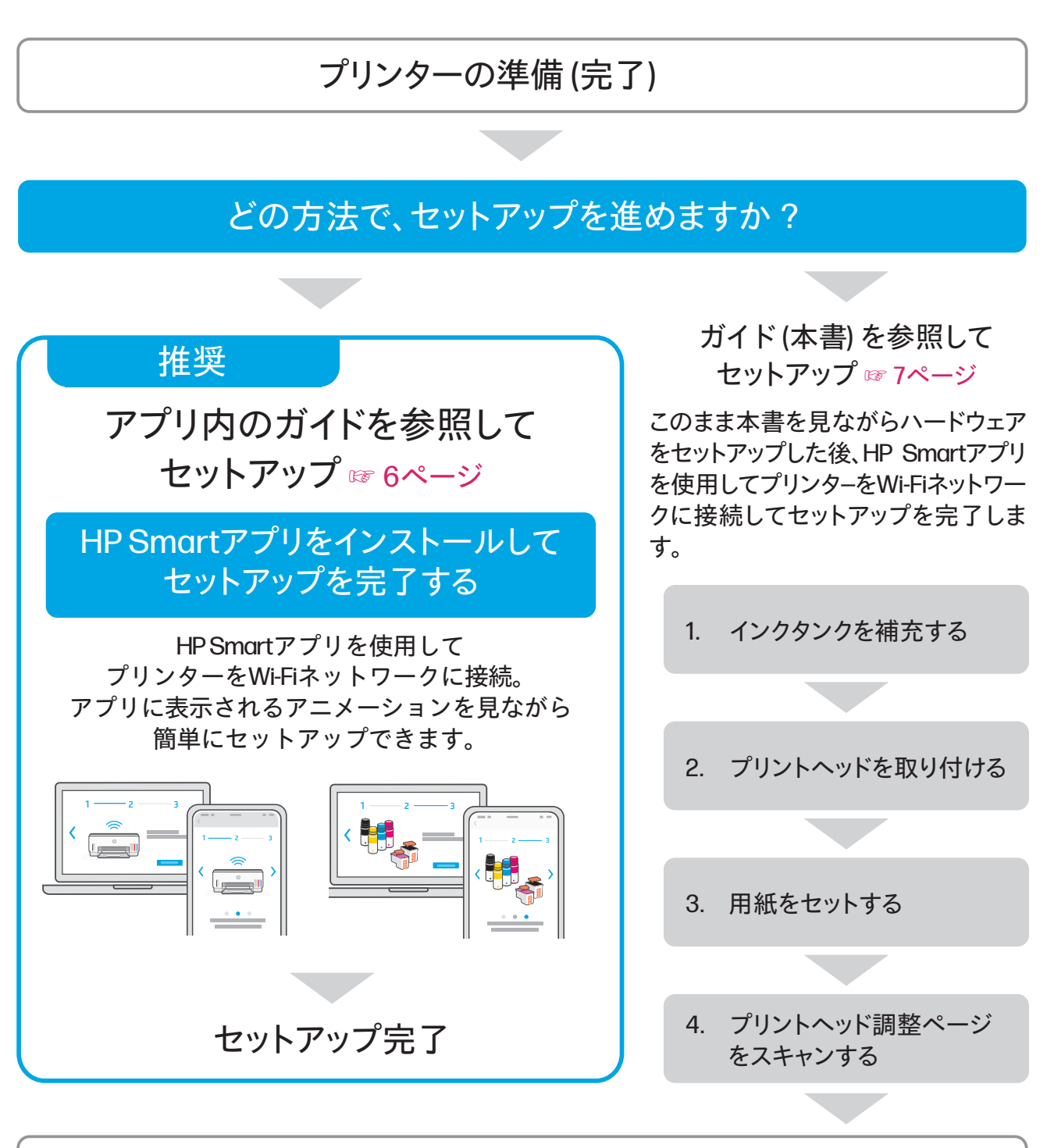

モバイルデバイスまたはコンピューターとプリンターの接続方法を選ぶ

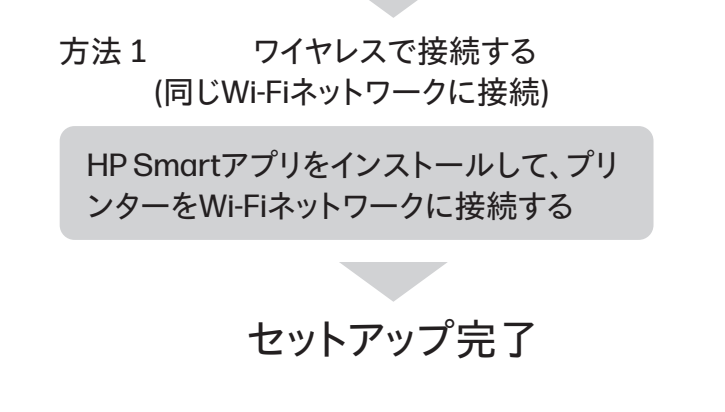

方法2 その他の接続方法

手順の詳細は、ユーザーガイドを参 照してください。

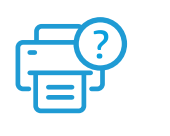

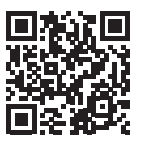

hp.com/jp/tank\_guide1

お手持ちのコンピューター (WindowsおよびmacOS)、もしくはモバイルデバイス(Android およびiOS)から、HP Smartアプリを使用して、プリンターのセットアップの続行および完 了が可能です。

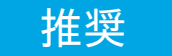

### アプリ内のガイドを参照してセットアップ

HP Smartアプリを使用して、プリンターをWi-Fiネットワークに接続し、アプリに表示される アニメーションを見ながら、プリンターのセットアップを完了します。

1. モバイルデバイスまたはコンピューターで hp.com/jp/support 5100にアクセスし、 HP Smart ソフトウェアをインストールします。

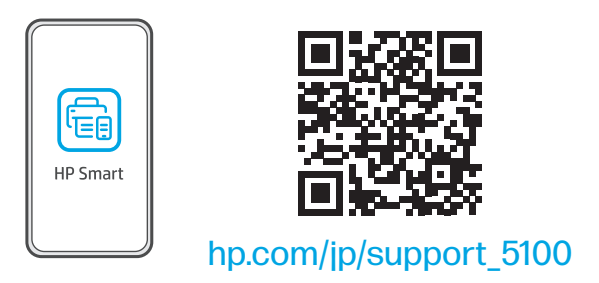

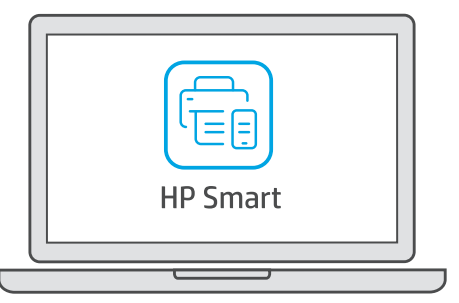

- 2. HP Smart を開きます。画面の表示に従い、HP アカウントにログインするか、HP アカ ウントをお持ちでない場合は作成します。
- 3. [ホーム] 画面でプリンターを追加するオプションを選択し、指示に従ってプリンターを ご使用環境のネットワークに接続します。
- 4. アニメーションを参照して、インクタンクの補充、プリントヘッドの取り付け、用紙のセ ット、プリントヘッドの調整を HP Smart で行います。

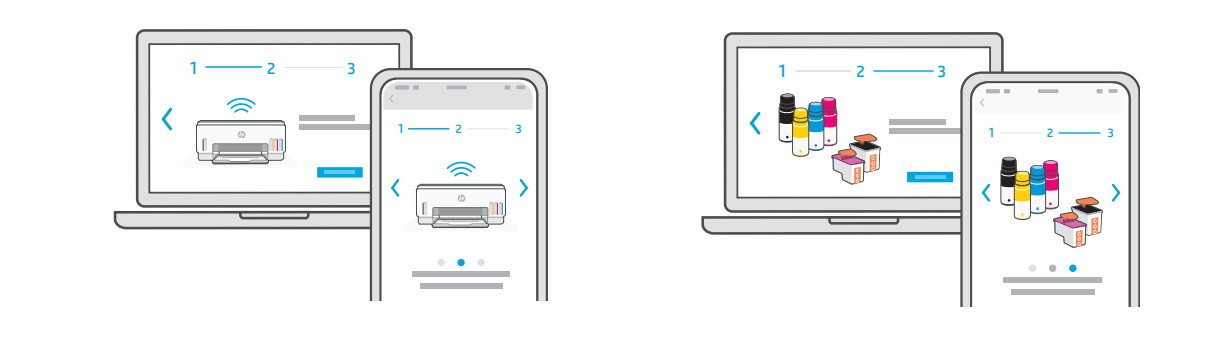

HPアカウントを作成すると、プリンターの管理や他のユーザーとプリンター共有、保 証の自動登録、ほぼどこからでも印刷・スキャンできるといったメリットがあります。

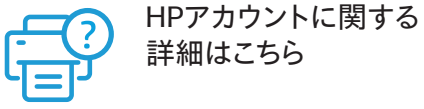

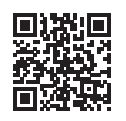

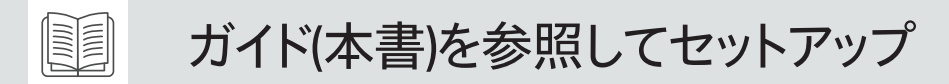

本書を見ながらプリンターをセットアップし、次にHP Smartアプリを使用してWi-Fiネットワークに 接続してセットアップを完了します。

インク タンクを補充する 1

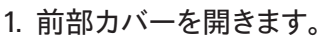

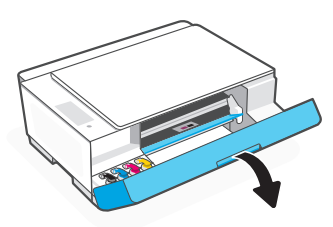

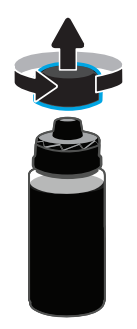

5. キャップをボトルにしっかりと押し込んで、インク ボト 6. タンクのキャップをしっかりと閉めます。 ルを閉じます。

注記:インクがボトルに残った場合は、ボトルを正 しく閉じて、真っ直ぐに立てた状態で冷暗所に保管 してください。

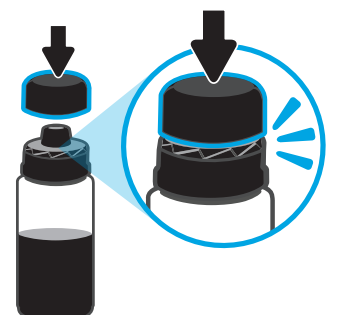

7. 同様の手順を繰り返して、すべてのタンク を補充します。

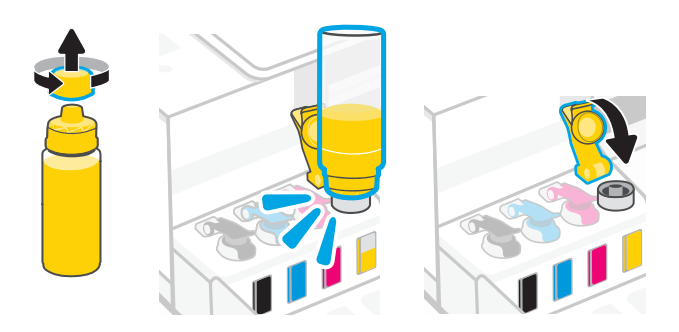

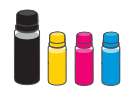

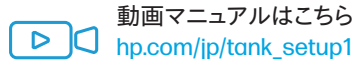

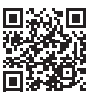

1. 前部カバーを開きます。 2. 補充するインク タンクのキャップを開きます。

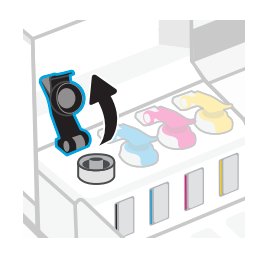

3. インクボトルをひねって開けます。 インタンク インボトルを逆さまにしてタンクに置き、カチッと音がする まで押し込みます。インクがタンクに充填されるのを 待ちます。

注記:ブラック インクのボトルにはインクが残ります。

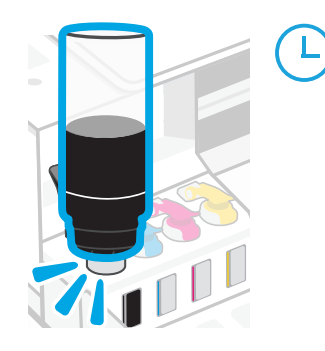

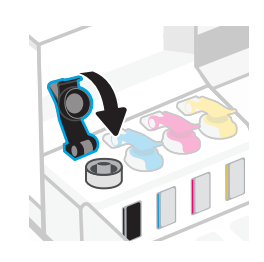

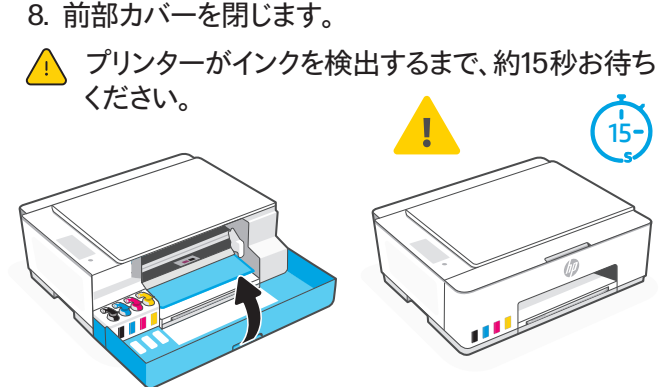

プリントヘッドを 2 取り付ける

へへプリントヘッドの取り付け作業を行う前に、次をご確認ください。

- ている。
- プリンターの電源がオンになっ 前部カバーが閉じられており、 インク補充から約15秒経過して いる。
- 4つのインクタンクがすべて補 充されている。
- 1. 前部カバーを開きます。インク ホルダーが中央に移動してい ることを確認します。移動していない場合は、前部カバーを閉 じて15秒待ちます。

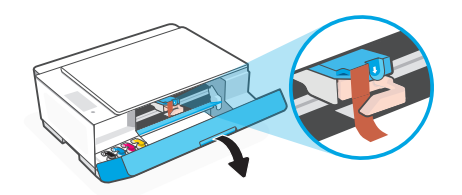

3. オレンジ色のガードを取り外して、破棄します。 注記: ガードは上に向けたままにしてください。インク漏れを防 ぐために、慎重に取り扱ってください。

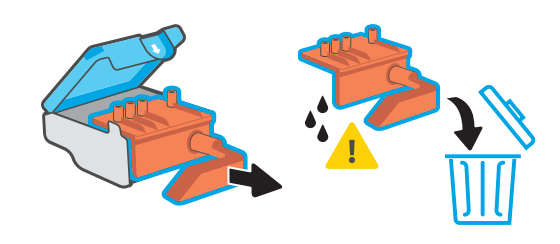

5. カチッと音がするまで、プリントヘッドを挿し込みます。 同様の手順を繰り返し、他のプリントヘッドを取り付けま す。

注記: 電気接点が内側に向いていることを確認してくだ さい。

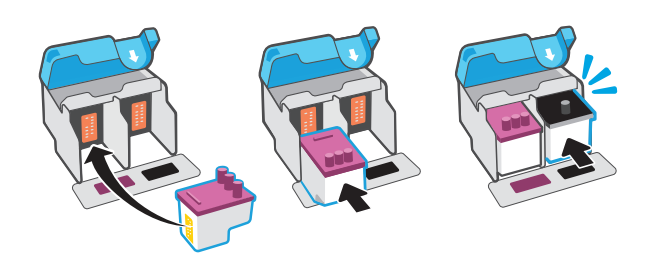

- 用紙をセットする 3
	- 1. 給紙トレイを引き上げてから、用紙ガイドをスラ イドさせます。

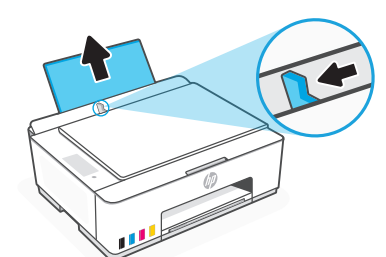

2. プリントヘッドのカバーから、オレンジ色のテープを取り外し ます。

青色のラッチを押してから離し、プリントヘッドのカバーを開 きます。

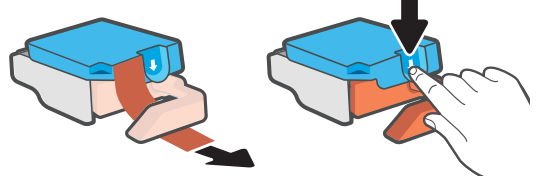

4. 両方のプリントヘッドから、オレンジ色のキャップとテープを取 り外します。

注意:テープの下にある電気接点またはプリントノズルに触 れないでください。

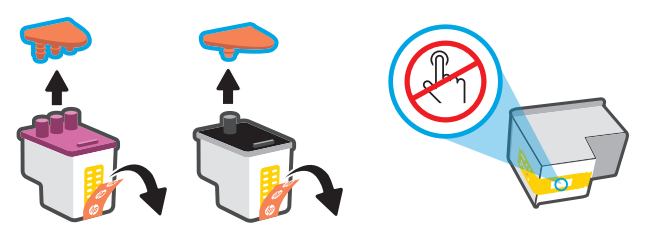

6. プリントヘッドのカバーと前部カバーを閉じます。 注記:プリントヘッドのカバーが適切に閉じていることを確認 します。

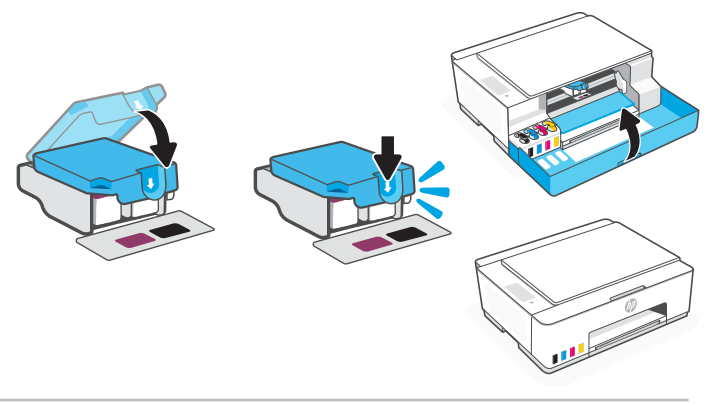

2. 未使用のレターサイズまたは A4 サイズの新しい用紙をセ ットし、用紙ガイドを調整します。 延長排紙トレイを開きます。

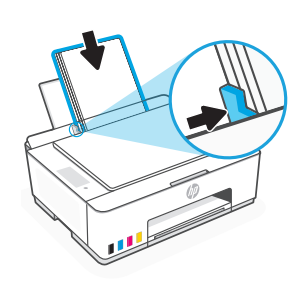

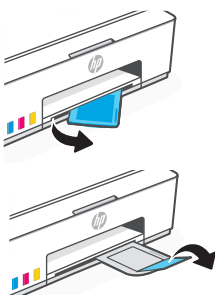

- プリントヘッド調整ページをスキャンする 4
	- 1. 用紙をセットしたら、調整ページが印刷されるまで待ちます。

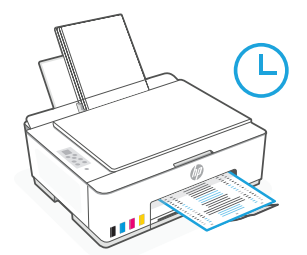

2. カバー オープン ランプ ≤ が点滅している場合は、スキャナー カバーを開け、スキャナーのガラ ス面に印刷されたページを置きます。このとき印字面を下向きに置き、示される角に位置を合 わせてください。スキャナー カバーを閉じます。

注記:プリンターで印刷した調整ページを必ずスキャンしてください。

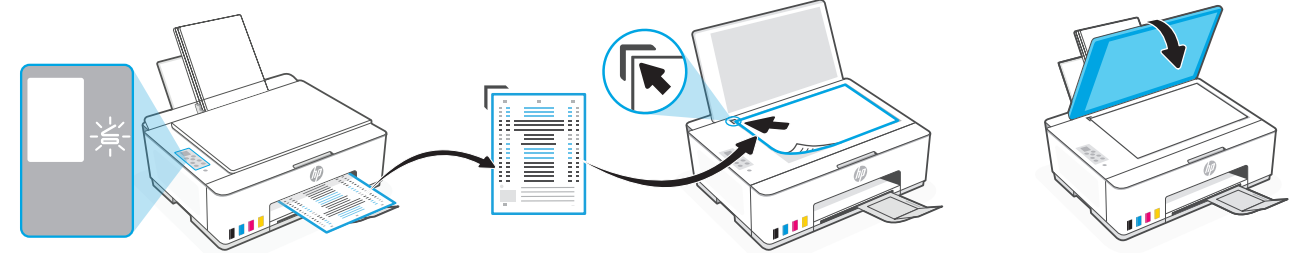

3. 点滅しているコピー ボタンを押して、ページをスキャンします。 スキャン中にはプリンターのディスプレイ上に [A] のアイコンが点滅し、調整が終了すると、この アイコンは表示されなくなります。

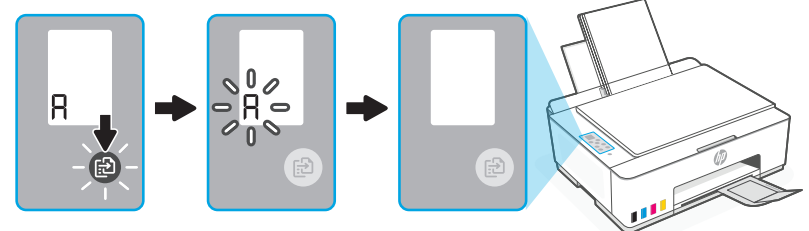

プリントヘッドの調整が終了すると、プリンター ハードウェアのセットアップが完了します。

### モバイルデバイスまたはコンピューターとプリンターの接続方法を選びます

方法1 ワイヤレスで接続する (同じWi-Fiネットワークに接続)

- 1. プリンターのコントロール パネル上で、Wi-Fi ランプ ◎が点滅していることを確認します。点滅して いない場合は、このガイドの Wi-Fi および接続に関するヘルプとヒントのセクションを参照してくだ さい。
- 2. コンピューターまたはモバイル デバイスで hp.com/jp/support\_5100 から HP Smartソフトウェア をインストールします。

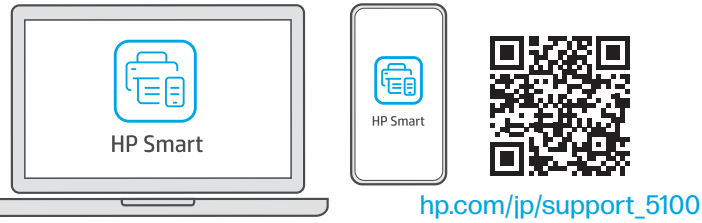

3. HP Smartを開きます。画面の表示に従い、HP アカウントにログインするか、HP アカウントをお 持ちでない場合は作成します。

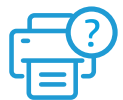

HPアカウントに関する詳 細はこちら

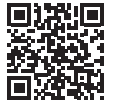

hp.com/jp/hp\_smart\_account

注記:サポートされるのは 2.4 GHz Wi-Fi のみです。

- 4. コンピューターまたはモバイルデバイスがBluetoothがオン、VPN接続がオフの状態 で、Wi-Fiネットワークに接続されていることを確認します。モバイルデバイスの場合は 位置情報サービスをオンにします。
- 5. HP Smartアプリの [ホーム] 画面でプラスアイコン (プリンタを追加) をクリックまたはタッ プし、プリンターのタイプを選択します。
- 6. プリンターが検出されると画面に表示されるので、接続するプリンター名をクリックまた はタップします。

注記:プリンターが検出されない場合、プリンターがWi-Fiセットアップモードになってい ることを確認してください。

プリンターのコントロール パネル上で、Wi-Fiランプが点滅していることを確認します。 点滅していない場合は、Wi-Fiセットアップ モードがタイムアウトしている可能性があります。

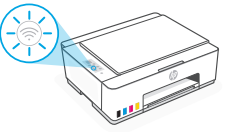

Wi-Fiセットアップ モードがタイムアウトしている場合は、本書の12ページのWi-Fiおよび接 続に関するヘルプとヒントを参照してください。

注記:本書の12ページのWi-Fiおよび接続に関するヘルプとヒントをすべて確認し、問題 を解決してもプリンターが検出されない場合は、プリンターを工場出荷時の初期設定に 戻して、再度プリンターのセットアップを実施してください。

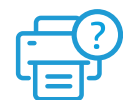

プリンターを工場出荷時の初期設定に戻す 詳細はこちら

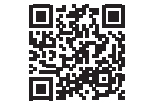

hp.com/jp/tank\_renew

7. HP Smartアプリの手順に従って操作を進め、「プリンタがWi-Fiに接続されました」画面 が表示されたら、Wi-Fi接続は完了となります。

注記:プリンターが正常にWi-Fiに接続されると、Wi-Fiランプの点滅が止まり、点灯した ままになります。

HP Smartを使用してプリンターをワイヤレスネットワークに接続する方法の詳細は、 下記のサポートページにアクセスしてください。

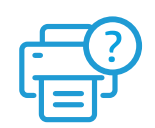

「HP Smartアプリによる プリンターのセットアップ」はこちら

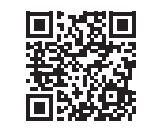

hp.com/jp/support\_hpsmart

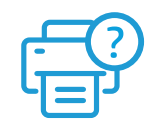

「ワイヤレスネットワークに接続し PC・スマホ・タブレットから印刷」はこちら

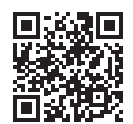

hp.com/jp/hp\_smart\_wifi

#### 方法2 その他の接続方法で接続する

その他に、USBケーブルを使用した接続方法や、Wi-FiDirectを使用した接続方法などが あります。手順の詳細は、ユーザーガイドを参照してください。

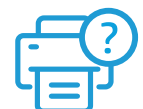

本書では説明されていない内容がユーザーガイド に載っています。

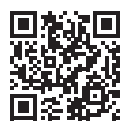

hp.com/jp/tank\_guide1

### Wi-Fi および接続に関するヘルプとヒント

セットアップ中にソフトウェアがプリンターを検出できない場合は、以下の状態を確認して問題を解決してください。 注記:このプリンターは、2.4 GHz Wi-Fi 接続のみをサポートします。

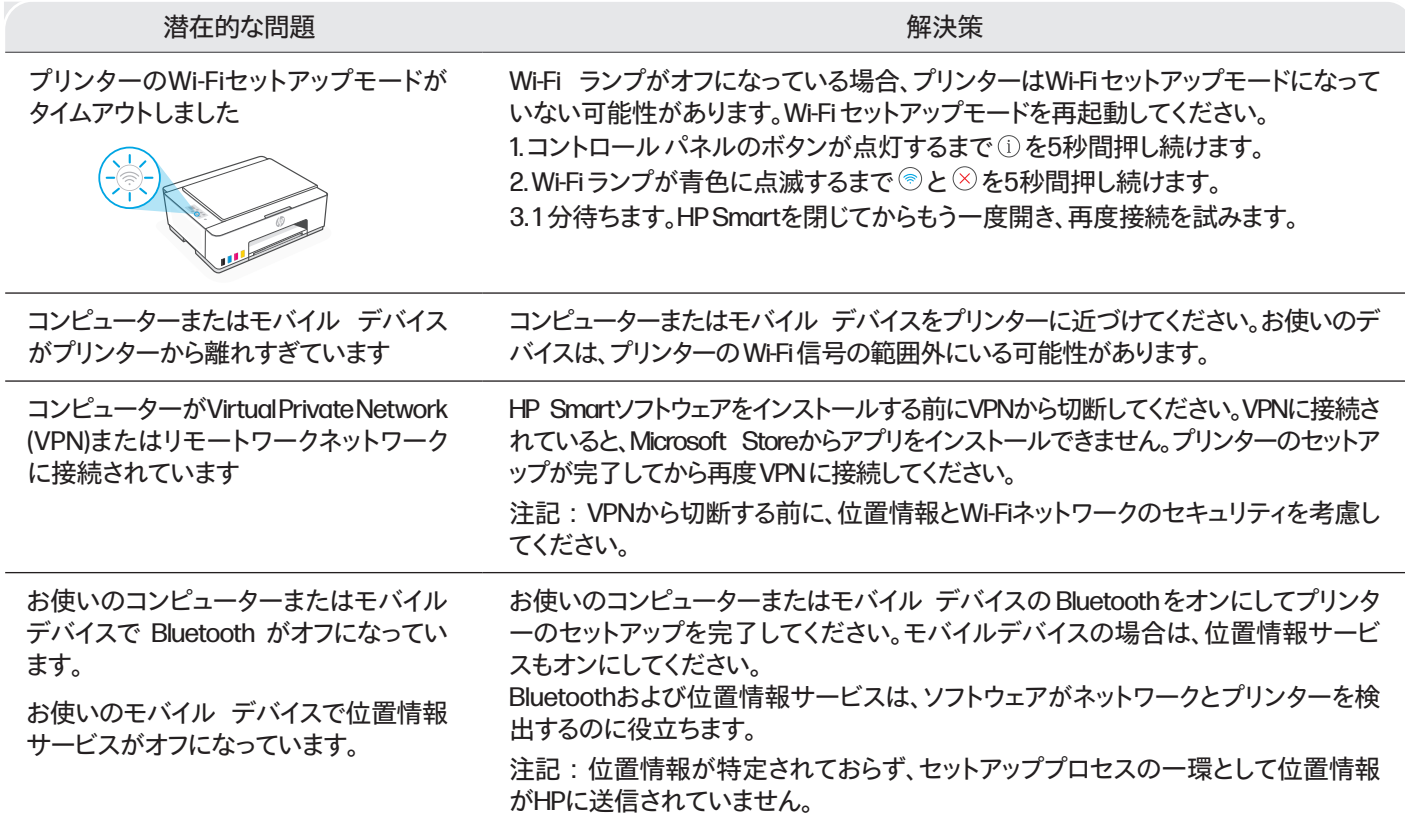

### インク漏れを起こさずにプリンターを 移動させる方法

1. プリンターの電源を切り、電源コードを抜きます。 | 2. 前部カバーを開きます。インク ホルダーが左端に移動している

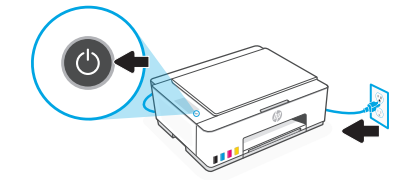

3. プリントヘッド カバーの側面を押し下げて、カバーを外しま す。

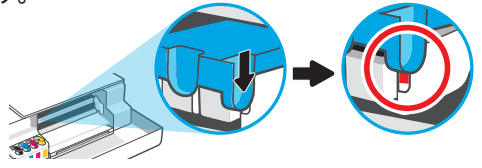

5. プリンターを梱包箱に入れます (梱包箱がある場合)。 インク漏れを防ぐために、移動中はプリンターを水平に保っ てください。

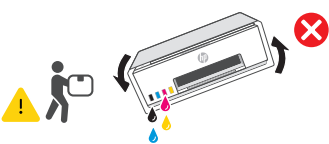

- 7. 電源コードを差し込み、プリンターの電源を入れます。
- \*ここに記載された情報は 予告なく変更される場合があります。

動画マニュアルはこちら **b c** hp.com/jp/tank\_transfer1

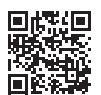

ことを確認します。移動していない場合は、手動で左端に移動 させます。

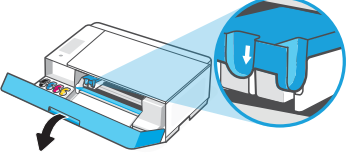

4. 段ボールのストッパーを挿し込みます。前部カバーを閉じま す。

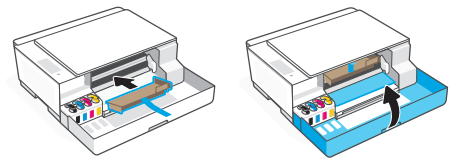

6. 開梱後、青色のラッチを押し下げてプリントヘッドのカバーを閉じ ます。カバーを正しく閉じてください。

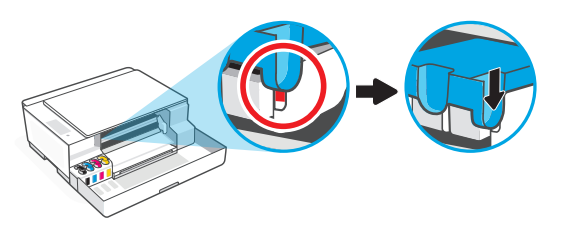

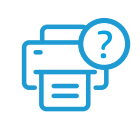

プリンターのトラブルシューティングと ビデオについては、HPサポートサイト にアクセスしてください。

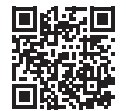

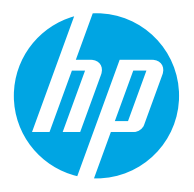

© Copyright 2023 HP Development Company, L.P.

Microsoft is a registered trademark of Microsoft Corporation in the United States and/or other countries. All third party trademarks are the property of their respective owners.

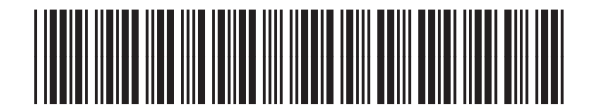

Printed in China JA

1F3Y3-90015